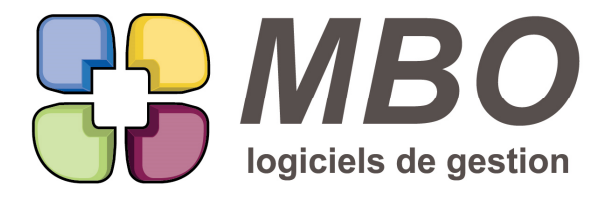

7 rue des Alouettes - 71 100 Saint-Rémy Tél.: 03 85 42 82 04 - Fax: 03 85 42 82 05 web: www.mbo-informatique.com E-mail: info@mbo-informatique.com

# **ARKAOS 2021.12**

# **\* LISTBOX**

Toutes les listes ci-dessous changent d'aspect en passant en Listbox, c'est-à-dire :

- où l'on peut trier en double cliquant sur les têtes de colonne
- que l'on peut Imprimer / Exporter par le bouton I/E au dessus en haut à droite

Elles sont bien souvent plus larges que les précédentes car pour pouvoir trier et exporter, impossible d'avoir 2 informations dans la même colonne.

Ont été transformées pour cette version les listes :

- Client
- Fournisseur
- Intervention
- Suivi Intervention
- Suivi Ligne Intervention
- Composition Article
- Devis lignes écran synthèse financière
- Facturation restante
- Commande client Lignes
- Liste générale
- Synthèse financière prévue
- Synthèse financière réalisée
- Suivi Cde Devis
- Fabrication lignes :
- Liste synthèse prévue
- Liste synthèse projetée
- Liste avec date de Fabrication

# **ACCÈS SQL**

Pour accéder en SQL (ou ODBC) à votre data ARKAOS, il faudra que dans la fonction rattachée à l'utilisateur, sur l'onglet "Utilisation du programme", la case "Accès SQL" soit cochée et que soient renseignés :

- Un nom utilisateur
- Un mot de passe

# **ARTICLE**

A partir d'une liste d'articles, dans la modification des champs derrière l'utilitaire, une nouvelle modification possible :

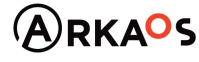

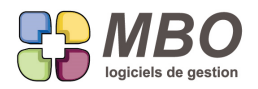

avec N° de lot OUI/NON

# **ARTICLE - ACCES**

Au travers de la recherche article vous souhaitez limiter l'accès en fonction des utilisateurs.

Ce sera par rapport au profil que cela sera possible et avec l'aide des clés.

Dans un profil, dans les spécificités de la partie activité, vous trouverez un tableau dans lequel ajouter les clés article pour lesquelles pour ce profil, les articles concernés, c'est-à-dire ceux portant ces clés, ne seront pas présentés.

# **ARTICLE - DÉPOT MINI EN CONFIGURATION MULTI-DÉPOTS**

Si vous êtes multidépots, le stock mini sur une fiche article ne sera plus modifiable, il découlera du cumul des stocks mini des différents dépots.

# **ARTICLE - DESCRIPTIF D'ACHAT - TF & DEMANDE DE PRIX**

Vous avez des descriptifs d'achat qui font 15 à 20 lignes et sont primordiaux lorsque vous faites des demandes de prix et vous souhaiteriez les récupérer dans celles-ci.

C'est devenu possible.

Pour cela en amont, sur l'onglet Com (commentaires) d'une fiche article, vous allez choisir un des 3 pour devenir le Descriptif demande de prix

Changez son nom dans les paramètres généraux du programme (Article/Généralités : cadre Champs commentaires)

Puis toujours dans les paramètres généraux mais dans la section Courrier/Demande de prix/.../.../GED Vous aurez une nouvelle option :

Commentaire article à mettre par défaut dans Commentaire article demande :

Avec un menu déroulant pour choisir le Commentaire

Puisque vous avez défini un commentaire comme descriptif pour les DDP, si celui-ci est identique au descriptif d'achat que vous souhaitez mettre sur vos Tarifs Fournisseur, cette nouvelle option a aussi été ajoutée dans les paramètres généraux

Section : Articles - Tarifs founisseur

Elle s'intitule : Commentaire article à mettre par défaut dans Descriptif d'achat :

Avec le choix du commentaire à faire également.

A la création d'un nouveau TF, il se déversera automatiquement.

Pour ne pas avoir à faire du copier/coller manuellement du descriptif d'achat dans le TF vers le Commentaire de l'article, en liste de TF derrière l'utilitaire "Maj des champs", une nouvelle option : Passer descriptif achat vers commentaire article.

SARL au capital de 30 489,80 Euros - RCS Chalon-sur-Saône - APE: 6201 Z - Siret: 425 050 952 00034 - TVA: FR83 425 050 952 Centre de formation agréé auprès de la préfecture de Dijon au n°26.71.01221.71.

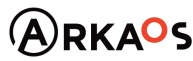

 $C_{\text{EST}}$ ENO

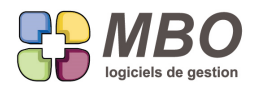

N.B. : S'il faut modifier le descriptif, c'est sur le TF qu'il faut le faire et reporter ensuite dans le commentaire

# **ARTICLE - MAJ DES PRIX DE VENTE**

Vous avez des articles que vous achetez et que vous revendez.

Vous les avez paramétrés au niveau de la MAJ de leur Tarif fournisseur sur OUI c'est-à-dire que dès que le TF change, il se met à jour automatiquement.

Pour ce qui est du PV correspondant vous avez 3 besoins si le TF principal change et par conséquent le PR :

- le PR change, le PV ne bouge pas C'est ce que cela fera sans autre paramétrage

- le PR change, le PV change

Il faut alors cocher sur la fiche article, onglet vente : Toujours recalcul du PV de base si le prix PM change

- le PR change, vous souhaitez décider vous même s'il change et si oui ce qu'il sera :

Pour cela il faudra repérer les articles concernés avec une clé.

Dans les paramétrages généraux du programme, partie Articles / tarif vente et fournisseur

Il faudra renseigner cette clé dans le nouveau cadre qui dit :

"Après modification CF ou FF, clé article qui permet de demander si l'on veut la MAJ des PV après la modification du TF principal de l'article."

Pour les articles avec cette clé si vous passez une CF ou saisissez une FF avec une ligne correspondant au TF principal d'un article et que ce TF dans la CF ou la FF n'est pas celui sur la fiche, à la validation de votre pièce, pour chaque article concerné, vous aurez un message qui vous donnera :

- le PV avant et après,
- vous demandera si vous voulez changer ou non et

- vous aurez également une case à cocher pour ouvrir la fiche si vous souhaitez ajuster par vous-même.

# **ARTICLE - MAJ PAR FICHIER EXTERNE**

Dans la "Mise à jour par fichier externe" des articles a été ajouté le nouveau champ : conditionnement de vente.

### **ARTICLE - TARIF DE VENTE**

Dans votre métier, vous vendez des articles selon un tarif qui change annuellement.

De plus c'est de la haute couture avec une tarification spécifique par client.

Aussi pour que tout soit opérationnel le jour J, vous préparez vos nouveaux tarifs bien à l'avance.

Pour cela dans Arkaos, vous créez à un instant T la nouvelle période de vente, vous reportez les tarifs en cours avec un coefficient ou non et vous retravaillez le tout ensuite.

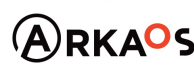

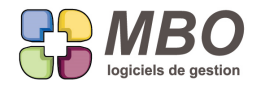

Entre cet instant T et le début de la période suivante de nouveaux clients peuvent être créés avec des tarifs sur la période en cours et ces derniers n'existeront pas pour la période suivante.

Pour créer tous ces tarifs manquants, un nouvel utilitaire : "Ajout des tarifs manquants dans la période suivante des articles"

Il est placé à tous les endroits où cette opération peut être réalisée :

- sur la fiche article onglet "Vente"

- à partir de la liste des tarifs vente article

- à partir de la saisie en liste des tarifs de vente (attention là pour avoir le résultat, il faut valider et revenir sur la liste)

- sur la fiche client onglet" Tarifs vente"

- sur la fiche Tarification onglet "Tarifs vente"

### **BON DE RECEPTION**

Dans un Bon de Réception fournisseur une colonne a été ajoutée avec la réf du fournisseur

### **CALCUL DES BESOINS**

La demande du calcul des besoins sur votre choix d'articles, vous affichera désormais un dialogue de choix de façon à le réaliser sur un choix de :

- dépots
- livraisons restantes
- assemblages
- fabrications

Avec limitation possible du calcul sur uniquement les liv restantes, les assemblages, les fabrications ou un choix. Et avec option de pouvoir exclure les articles, rentrant dans la composition d'articles composés, qui seraient nécessaires pour que ces articles composés ne soient pas en rupture de stock.

Si vous enregistrez votre sélection, s'il y avait un choix de défini par catégorie, seul le choix des dépots et/ou l'option seront conservés.

De plus à partir de chacune des listes suivantes :

- commandes client
- assemblages
- fabrications

Derrière l'utilitaire, le calcul des besoins vous sera proposé sur votre sélection.

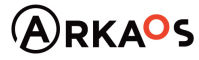

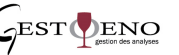

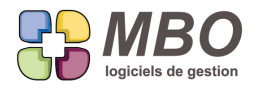

Vous arriverez alors sur le même dialogue où la partie correspondant à la liste sera cachée.

Quelques N.B. :

- la colonne Qté calculée ne sera renseignée que si vous avez coché l'option pour ajouter ce qui manque comme composants d'articles composés en rupture de stock pour arriver à leur stock mini

- la colonne Qté manquante est vide puisque l'on a déjà renseigné la qté à commander. Mais si vous modifiez cette dernière en la diminuant, elle se renseignera de la différence.

- le stock mini est la somme des stock mini des dépots sélectionnés

- le stock virtuel sur une sélection = stock physique + CF - qté pour la sélection

#### **CLIENT - RECHERCHE**

Onglet DIVERS de la recherche Client, le champ recherche sur N° de téléphone a été remplacé par un tableau + case à cocher de façon à pouvoir rechercher sur plusieurs débuts de N° ou plusieurs N° à la fois

### **COMMANDE & FACTURE FOURNISSEUR - LIGNE**

Dans les CF et les FF, lorsqu'une ligne est imputée sur une Fabrication, pour les écrans montrant la colonne "N° L" à savoir le N° de ligne de la Fab sur laquelle est faite l'imputation, sera indiqué en plus le N° de ligne de l'article nécessaire concerné sous la forme 1/12 où 1 sera le N° de ligne de Fab, et 12 le N° de ligne de l'AN.

#### **COMMANDE CLIENT**

Dans la modification des champs d'une liste de commandes client par utilitaire, 2 nouvelles possibilités :

- changer le code commercial

- changer le code responsable

et pour ce dernier, une sous option pour "mettre à jour code responsable fabrication liée" également si vous le souhaitez.

#### **COMMANDE CLIENT**

Selon le destinataire de vos accusés de réception de CC, vous souhaitez les imprimer selon l'ordre de saisie ou selon les codes emplacements de chaque ligne.

Dans le dialogue d'impression de l'accusé de réception, une nouvelle case à cocher dans le cadre Lignes :

- Tri par code emplacement

Qui peut rester coché par défaut en cliquant sur la disquette pour enregistrer ce choix.

Pour mémoire cet enregistrement est propre à chaque utilisateur.

### **COMMANDE CLIENT - DUPLICATION**

Dans le dialogue qui suit la demande de duplication d'une commande client :

ajout du choix de duplication des Documents

SARL au capital de 30 489,80 Euros - RCS Chalon-sur-Saône - APE : 6201 Z - Siret : 425 050 952 00034 - TVA : FR83 425 050 952 Centre de formation agréé auprès de la préfecture de Dijon au n°26.71.01221.71.

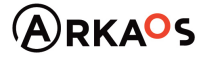

 $\mathcal{L}_{\rm EST}$ DENO

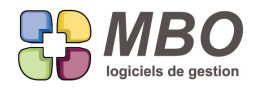

Si vous décidez d'avoir la case correspondante de cochée par défaut (stockage à l'aide de la disquette)

Si vous demandez non pas une version A, B,... mais un nouveau numéro en cliquant sur le bouton "Numéro automatique"

vous aurez une alerte qui vous demandera de confirmer que vous voulez vraiment dupliquer les Docs car dans ce cas ce n'est pas logique.

# **COMMANDE CLIENT - RECHERCHE**

Nouveau champ dans la recherche Commande client, sur l'onglet DIVERS : transporteur contient

# **COMMANDE CLIENT - RECHERCHE LIVRAISON RESTANTE**

Dans la recherche livraison restante, un nouveau champ a été ajouté : sur N° de CC commence par

### **COMMANDE FOURNISSEUR - ANALYSE DELAIS DE LIVRAISON**

Vous avez des obligations de gestion et de surveillance de vos fournisseurs. Pour cela vous analysez leurs délais de livraison.

Pour être exhaustif et répondre complètement à ce besoin, une date de livraison a été ajoutée : - celle accusée par le fournisseur.

Elle a bien logiquement été placée dans le cadre confirmation fournisseur sur la CF.

Cette date se reporte sur les lignes de CF.

Ainsi, quand vous la renseignerez, il vous sera demandé si vous souhaitez la reporter sur toutes les lignes ou sur un choix de lignes.

C'est un nouveau champ dans la recherche CF, onglet DATES ET RGT

Mais surtout ont été enrichis :

- la recherche des lignes de CF, onglet DATES / FAB, avec la possibilité de comparer les différentes dates : prévue réelle - accusée

- le modèle d'impression DELAI MOYEN DE LIVRAISON PAR FOURNISSEUR, qui propose 4 choix de comparaison :

- \* Prévue / réelle
- \* Prévue / accusée
- \* Accusée / réelle
- \* Création / réelle

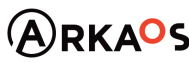

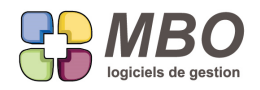

### **COMMANDE FOURNISSEUR - FACTURES NON PARVENUES**

Pour aider dans l'exercice "trouvez les FNP" pour un bilan ou une situation,

dans la recherche Commande Fournisseur, sur l'onglet GENERAL, un nouveau champ :

" Reste à facturer des lignes livrées au" avec une case dans laquelle renseigner la date qui vous intéresse.

Vous arriverez sur un nouvel écran "Liste reste à facturer au"

Qui vous donnera toutes les CF concernées avec en dernière colonne le montant non facturé à la date demandée. Une colonne vous permettra également d'identifier les CF avec facturation intermédiaire qu'il sera certainement préférable de gérer séparément.

Pour cela n'hésitez pas à ne pas les inclure en renseignant dans la recherche, onglet DATES ET RGT :

"Facturation intermédiaire = Pas de facturation intermédiaire"

# **COMPTABILITE - CLOTURE - LETTRAGE**

Désormais que vous demandiez le report des à-nouveaux en détail ou en global, le lettrage ne sera plus possible à cheval sur 2 exercices.

Les AN seront reportés sur le nouvel exercice soit en global, soit en détail, et le lettrage se fera sur l'exercice en cours.

A la création d'un nouvel exercice c'est-à-dire en demandant la cloture provisoire, vous aurez une case à cocher pour générer ou non les AN.

Si vous oubliez de la décocher et que vous ne souhaitez pas les AN, il suffira de décloturer l'exercice pour les supprimer.

Et dans cette même fenêtre vous pourrez choisir si report en détail ou en global.

En fenêtre de lettrage, vous aurez en haut un menu déroulant pour pouvoir choisir l'exercice sur lequel vous souhaitez lettrer.

Bien entendu ne seront proposés que les exercices non cloturés définitivement.

Les AN définitifs sont bien entendu à générer, une fois le lettrage sur l'exercice précédent finalisé.

# **COMPTABILITE - ÉDITION BALANCE GÉNÉRALE**

Dans le dialogue d'impression de la balance générale, une nouvelle option en bas à droite :

- Balance comparative des soldes avec l'année N-1

### **COMPTABILITE - EDITION GRAND LIVRE**

Dans le dialogue d'édition du GL il y a entre autres 2 options a et b qui permettent de demander

a- sauf les écritures lettrées sur la période

b- uniquement les écritures lettrées sur la période

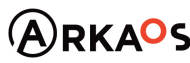

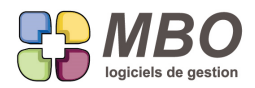

une sous-option commune a été ajoutée :

- inclure écritures lettrées hors période

Comme elle est commune aux deux, c'est perturbant :

- pour le a : vous n'aurez aucune écriture lettrée que le lettrage ait été fait sur la période ou avec une période précédente ou suivante

- pour le b : vous aurez uniquement les écritures lettrées que le lettrage ait été fait avant ou après la période

ATTENTION : à utliser avec grande précaution pour des besoins spécifiques comme des vérifications de TVA

#### **DEVIS**

De nouveaux utilitaires pour les Devis :

- Dans un devis, Onglet Lignes, dans le bouton Utilitaires :

- \* supprimer des OP
- \* supprimer des articles nécessaires
- \* Coût achat = 0 pour une sélection d'articles nécessaires

Ce qui sera aussi possible à partir de l'intérieur d'une ligne :

- Onglet OP
	- \* avec le bouton moins pour supprimer des OP
- Onglet Art
	- \* avec le bouton moins pour supprimer des AN
	- \* derrière l'utilitaire pour mettre le Coût d'achat à 0

### **DEVIS - FABRICATION - OP sans TEMPS - AN sans COUT**

Uniformisation sur les onglets OP et Art dans une ligne de Devis et de Fab

Dans chaque, à côté du moins, une petite flèche pour accéder à un double choix :

- à la suppression
	- ou
- pour les OP à la suppresssion des lignes sans temps
- pour les AN à la suppression des lignes sans coût prévu

De plus sur l'onglet ligne aussi bien dans un Devis qu'une Fabrication, derrière l'utilitiare, une nouvelle ligne : Supprime

OP sans temps prévu et article nécessaire sans coût prévu

Pour le faire en un clic pour l'ensemble des OP et des AN sans passer ligne par ligne.

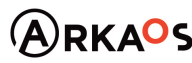

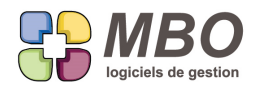

### **DEVIS - IMPRESSION GROUPE OP**

Dans un Devis, onglet groupe OP, derrière le bouton imprimante au dessus vous aurez désormais un dialogue d'impression qui proposera d'imprimer les groupes OP avec les options suivantes :

- avoir ou non le détail des OP qui sont derrière chaque groupe sélectionné

- avoir ou non le détail des articles composés qui seraient en AN

- avoir ou non les coûts qui s'impriment

De plus vous aurez la possibilité d'imprimer uniquement une partie des groupes puisqu'il vous faudra sélectionner avant d'imprimer ceux qui vous intéressent.

# **DEVIS - MODIFICATION DU PV DES LIGNES**

Vous avez finalisé un devis et l'ensemble (ou partie) des PV de chaque ligne vous semble sous ou surestimé. Il y a 2 écoles pour modifier le PV :

- modifier coefficient ou taux de marge sur chaque ligne, ce qui peut se faire par utilitaire

- modifier le PV en l'augmentant ou le diminuant d'un coeff ou d'un %

Dans ce second cas, il fallait le calculer et ensuite le saisir à la main sur chaque ligne.

On est alors interrogé pour chaque pour la passer en type de vente sur Prix imposé, état qui peut être changé par utilitaire pour toutes avant.

Vous pourrez maintenant augmenter ou diminuer les PV des lignes d'un devis par utilitaire.

Au dessus des lignes derrière le bouton icône correspondant, dans la modification des champs, à côté de l'option pour renseigner un taux de remise, une nouvelle option :

Coefficient sur prix de vente

suivi de 2 cases,

dans la 1ère renseignez un coefficient et la 2ème donnera le % correspondant ou inversement.

Bien entendu pour que cette mofification soit acceptée, il faudra que vos lignes soient en type de calcul sur Prix imposé.

Cochez également cette option pour modifier simultanément.

Sinon à la validation finale, si certaines lignes n'étaient pas sur Prix imposé, une alerte vous dira combien il y en avait, mais ce sera à vous de les retrouver.

# **DEVIS - TAUX DE REMISE**

Nouveautés pour les devis et le taux de remise :

Dans un devis onglet Demandeur, si vous modifiez le taux de remise, il vous sera demandé si vous souhaitez le

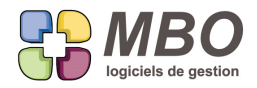

reporter sur toutes les lignes de devis ou non.

De plus en duplication de devis, 2 nouvelles options :

- Mettre à jour le taux de remise général du devis suivant fiche client

- Report du taux de remise général sur toutes lignes du devis

avec une sous option pour reporter cette remise ausi sur les lignes sans prix

ATTENTION : cette remise ne sera reportée ou mise à jour que sur les lignes dont le mode de calcul du PV est sur Prix imposé, en plus du commentaire qui le raconte dans le dialogue de duplication, une alerte vous signalera si des lignes ne sont pas sur prix imposé et n'ont pas été remisées

N.B. : Si vous souhaitez remiser toutes les lignes, il vous faut passer par l'utilitaire au-dessus des lignes dans le devis et la mise à jour des champs dans laquelle vous pourrez : changer le mode de calcul en prix imposé et mettre une remise

# **DEVIS TCE - RECHERCHE LIGNE**

Si vous pratiquez les devis de type TCE, vous avez dans ceux-ci des lignes de titre qui sont le cumul d'un ensemble de lignes.

Lors de la recherche de lignes de devis, de façon à ne pas les avoir et fausser les impressions issues de la liste de lignes trouvées qui les incluraient, un nouveau champ sur l'onglet ARTICLES :

Avec ligne titre devis TCE : ./ OUI /NON

Paramétré bien logiquement par défaut sur NON

# **DOCUMENT - CODE TYPE**

Un code type document peut être rendu inactif même s'il a des documents de rattachés.

Par contre s'il est renseigné comme valeur par défaut dans les paramètres généraux pour la création assistée de Doc à partir des devis, BR, FF etc... dans ce cas ce ne sera pas possible.

### **EVENEMENT**

Les évènements étant de plus en plus amenés à devenir des travaux, il devient de plus en plus important que le temps qu'ils représentent (leur durée) soit juste.

Quand vous créez un évènement avec une durée, donc de type engagement, si dans l'agenda, la période couverte comporte des heures non travaillées, vous aviez une question négative à laquelle il est toujours complexe de répondre.

Sans changer vos habitudes de réponse, celle-ci a été remplacée par une question positive :

"Cet évènement couvre des heures non travaillées.

Souhaitez-vous ajouter ces heures à la durée de l'évènement ?"

SARL au capital de 30 489,80 Euros - RCS Chalon-sur-Saône - APE: 6201 Z - Siret: 425 050 952 00034 - TVA: FR83 425 050 952 Centre de formation agréé auprès de la préfecture de Dijon au n°26.71.01221.71.

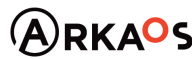

 $\mathcal{L}_{\text{EST}}$ ENO

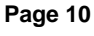

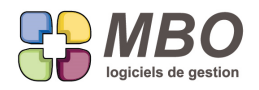

Deux exemples pour illustrer.

Sur l'agenda les heures travaillées sont 9h - 18h avec une coupure de 2h entre 12h et 14h

Exemple 1 :

Vous saisissez un évènement qui va de 9h à 18h.

Il couvre donc des heures non travaillées, celles entre 12h et 14h

L'interrogation vous sera alors posée.

- Si vous répondez oui, la durée de votre évènement sera 9h

- Si vous répondez non, elle sera de 7h

Dans ce dernier cas, dans l'évènement, vous verrez sur l'onglet Heures, heure de début : 9h, heure de fin 18h et durée 7h.

Exemple 2 :

Vous saisissez un évènement qui va de 9h à 19h

- Si vous répondez oui, votre évènement aura une durée de 10h et débordera jusq'à 19h

- Si vous dites non, ATTENTION en fonction du paramétrage du code type évènement

\* soit il débordera sur le lendemain, dans cet exemple de 3 heures

 \* soit s'il est paramétré pour être calé sur les heures du salarié ou avec des heures de début bien précises, il se calera en fonction de ces paramétrages

# **FABRICATION - IMPRESSION**

Un nouveau format d'impression pour les Fabrications : ETAT COMPTABLE DES ACHATS SUR UNE PERIODE Il vous donnera la liste de toutes les écritures comptables issues d'une pièce de gestion COMPTABILISEE ayant été imputée à une des Fabrications sélectionnées.

Ce ne pourra donc être que des lignes de Facture Fournisseur, de Note de Frais ou de Relevé CB.

Et l'ensemble des lignes trouvées sera cumulé par compte 6.

### **FABRICATION - IMPRESSION**

Si vous renseignez des clés sur vos Fabrications, le modèle d'impression LISTE AVEC EVENEMENTS A FAIRE proposera un dialogue d'impression où un nouveau choix peut être bien utile :

- le tri par clé d'une famille de clé dont le code sera à choisir

Et à l'impression, les Fabrications seront regroupées par type de clé de cette famille

N.B. : ce qui ne sera bien sûr possible que pour les familles de clés avec obligation "une et une seule clé"

# **FABRICATION - OP**

A partir d'une liste d'OP de Fabrication, derrière l'utilitaire, dans la modification des champs

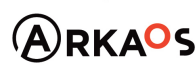

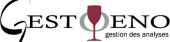

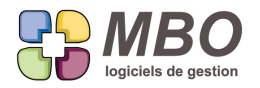

Une nouvelle possibilité pour passer en terminées un ensemble d'OP :

OP terminée : OUI/NON

# **FACTURE CLIENT - ENVOI PAR MAIL**

Dans le dialogue d'impression d'une liste de FC avec le modèle : EDITION DES FACTURES

Comme c'est déjà possible pour les mailings et les relances, vous pourrez choisir le compte mail avec lequel vous souhaitez envoyer vos factures.

Dans le dialogue d'impression les nouveautés seront dans la partie droite.

Cochez envoyer par mail et déjà à côté vous verrez le nombre de FC qui peut être mailées sur le total sélectionné (une adresse mail existe)

Les comptes mails avec lesquels vous avez le droit d'envoyer des mails vous seront proposés.

#### Vous pourrez

- décider d'un autre compte pour la réponse (à vous de le changer et de le renseigner manuellement).

- demander à envoyer les factures au contact facturation du client payeur.

- demander à imprimer les factures mailées

Si vous ne cochez pas cette dernière option et si en plus de cocher mailer les factures, tout en haut vous cochez imprimer,

vous aurez ainsi d'imprimées les factures qui n'auront pas pu être mailées et qu'il faudra envoyer par courrier.

Dernière option : le code type mail.

Si vous en avez renseigné un dans le corps mail par défaut des FC, il sera renseigné, vous pourrez le modifier si vous le souhaitez.

Si ce dernier est obligatoire par paramétrage pour les mails envoyés et que vous n'en n'avez pas prévu dans le corps mail par défaut, il vous en sera demandé un pour pouvoir valider.

Cette optimisation changera l'habitude de juste cliquer sur le bouton imprimante ou sur le bouton @.

Il faudra désormais bien vérifier ce qui est coché avant de Valider pour imprimer, mailer, faire l'un et l'autre ou faire les deux.

# **FACTURE CLIENT - HISTORIQUE ENVOI**

En plus de la recherche déjà existante pour trouver les FC mailées ou non (onglet AUTRES de la recherche FC), un

historique dans la facture permettra de savoir si imprimée et/ou mailée, quand et à qui pour ce qui est du mail.

Dans la facture ouverte, un nouveau bouton icône avec une petite enveloppe, juste à côté du bouton pour accéder

aux clés (à droite au dessus des lignes)

Cliquez dessus et vous aurez tout l'historique.

SARL au capital de 30 489,80 Euros - RCS Chalon-sur-Saône - APE: 6201 Z - Siret: 425 050 952 00034 - TVA: FR83 425 050 952 Centre de formation agréé auprès de la préfecture de Dijon au n°26.71.01221.71.

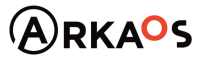

**ESTOENO** 

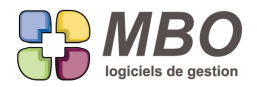

Et dans la recherche FC, onglet AUTRES, juste sous la recherche Mailée

Un nouveau : type d'envoi, avec les choix suivants :

- Imprimée ou mailée
- Imprimée
- Mailée
- Ni imprimée, ni mailée
- Pas imprimée
- Pas mailée

ATTENTION : Cet historique prendra effet une fois la version installée, il n'y aura pas de rétroactivité.

# **FACTURE CLIENT - PIED DE FACTURE - IMPRESSION**

Comme c'était déjà possible pour l'affacturage et l'Autoliquidation, vous pourrez avoir un texte de pied de facture spécifique pour vos FC concernant vos clients en CEE.

C'est dans les paramétrages généraux du programme, partie Facture client.

Dans le menu sous "texte pied de facture", vous trouverez le choix "Facture CEE"

Il vous suffira de compléter le cadre à côté et à l'impression d'une FC avec export en CEE, c'est ce texte qui s'imprimera en pied de facture.

# **FACTURE CLIENT - TVA**

Comme cela est déjà possible sur une Facture Fournisseur, vous pourrez dans une Facture client facturer une ligne que ne serait que de la TVA.

Pour cela, une fois votre ligne créée et saisie, ouvrez là en cliquant sur le point vert, vers le bas à droite, dans le cadre sur fond bleu "comptabilité", une nouvelle case à cocher :

Montant ligne uniquement de la tva

Et le montant de la ligne ira dans le compte de TVA collectée du code TVA renseigné sur la ligne.

### **FACTURE CLIENT SUR SITUATION - MODIFICATION DES COMPTES**

La possibilité de modifier la ventilation comptable sur les FC sur situation ayant été ouverte; Comme les déductions sur les situations à partir de la N° 2 sont réalisées par rapport aux comptes de la Commande, il faut en cas de modifiaction des comptes sur la FC, reporter sur la CC.

Pour cela vous serez interrogé derrière toute modification de compte sur la FC et on vous demandera si vous souhaitez reporter sur la ligne de commande, il suffira de répondre OUI.

**FACTURE FOURNISSEUR - RECHERCHE**

Recherche facture fournisseur, sur l'onglet AUTRE, ajout de la possibilité de rechercher sur :

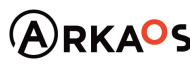

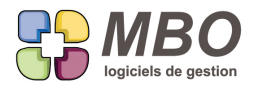

Désignation ligne contient

Pour trouver les FF dont une ou des lignes ont leur désignation qui contient .....

### **FACTURE FOURNISSEUR & CLIENT - CONFIDENTIALITÉ**

De façon à rendre des Factures FF ou FC confidentielles, une nouvelle case à cocher "Confidentielle" en haut à droite.

Cet accès sera autorisé ou non par profil.

Dans un profil, partie Facturation, dans les spécificités, dans chaque cadre Facture Client et Fournisseur, une case à cocher :

- Voir les factures confidentielles.

Si un utilisateur n'a pas accès, il ne verra pas les Factures cochées confidentielles, ni leurs lignes, ni les règlements correspondants.

Et à la création d'une Facture, la case ne sera pas visible.

Ce nouveau champ de recherche a été ajouté sur les onglets AUTRES de chacune des recherches Factures FC et FF Et dans l'utilitaire de Modification des champs à partir d'une liste de Factures, vous trouverez ce nouveau choix.

**GED**

A partir d'une liste de documents, derrière l'utilitaire, un nouveau choix

J- Fixer un dossier par défaut pour enregistrer les documents

De façon à définir le chemin si vous enregistrez régulièrement un ou des Documents à partir de la GED.

ATTENTION : dans Windows, certains emplacements ne sont pas possibles comme sélection mais rien ne le signalera sauf le fait que le chemin qui ne sera pas pris en compte

# **INTERVENTION**

Pour avoir la rentabilité d'un ensemble d'interventions :

Sélectionnez en plusieurs et imprimez avec le nouveau modèle d'impression :

SYNTHESE FINANCIERE INTERVENTION

Il vous donnera la synthèse globale pour votre sélection à l'identique de la synthèse d'une intervention.

### **INVENTAIRE - IMPRESSION**

L'impression inventaire selon Liste générale avec cumul, que ce soit selon la quantité calculée ou la quantité inventaire, a été enrichie avec la colonne dépréciation quelque soit le cumul choisi ensuite.

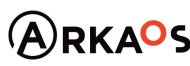

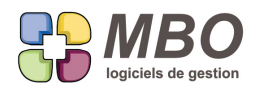

# **JOURS SPÉCIAUX - JOURS FÉRIÉS**

Restrictions des jours spéciaux qui deviennent uniquement des jours fériés. La création de ces derniers devient "automatique".

Pour mémoire, les jours spéciaux donc désormais les fériés sont accessibles :

- dans les paramètres des menus Communication ou Personnel
- dans les préférences d'un agenda dans le menu fichier de celui-ci
- dans l'onglet éponyme de la fiche salarié

Dans la recherche, qui s'affiche à l'issue de ces différents chemins, un nouveau bouton pour créer les jours fériés sur une année automatiquement

N.B. : L'ajout et la suppression à partir de la liste des jours fériés est désormais une action qui s'applique à tous les agendas.

Pour une action spécifique pour un agenda, il faut passer par celui-ci ou la fiche salarié si c'est un agenda rattaché à un salarié.

A partir de l'onglet "jours fériés" des préférences dans un agenda ou de la fiche salarié, Pour plus de lisibilité, limitation du nombre de jours visibles grâce à une date de début Par défaut c'est le 1er janvier de l'année en cours qui est renseigné

ATTENTION : les jours de congés et maladie disparaissent, ils sont désormais à gérer à l'aide des évènements.

# **LIGNE BL FACTURE CLIENT - IMPRESSION**

A partir d'une liste de lignes de BL /Facture client, un nouveau choix pour le modèle d'impression :

LISTE DES LIGNES DE FACTURE CLIENT AVEC CUMUL

I - Cumul par Code client - Adresse de livraison - Famille Article - Code article

# **MAIL - PROFIL**

De nouvelles options dans un profil utilisateur concernant les mails.

Ce sera dans la partie Communication du profil, dans les spécificités.

L'option principale :

Autoriser à changer le code salarié en saisie.

C'est-à-dire laisser la possibilité ou non lorsque l'on crée un mail de l'écrire au nom de quelqu'un d'autre tout simplement en changeant le code salarié.

Avec en première sous-option :

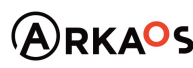

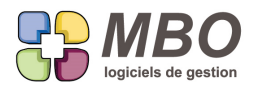

- Tous les salariés

ou

- Uniquement ceux donnant accès à envoi mail

Donc soit vous sera proposé tous les salariés avec un mail soit uniquement ceux pour lesquels dans leur compte mail vous êtes en autre salarié avec l'autorisation d'envoyer un mail

Et en deuxième sous-option :

- Ajouter Emails expéditeur aux autorisés du salarié

Si vous la cochez, en plus des mails avec lesquels l'utilisateur connecté peut envoyer, il aura aussi ceux avec lesquels le code salarié choisi peut aussi le faire.

### **MAIL - SIGNATURE AUTOMATIQUE**

La signature automatique des mails : c'est possible ! La condition : associer une signature à un compte mail. Pour cela dans le compte mail une nouvelle boite à cocher : Insérer signature automatiquement Il vous sera alors proposé les signatures existantes pour le salarié de ce compte mail. S'il n'y en a pas d'existante, la fenêtre pour en créer une s'ouvrira automatiquement.

Ensuite à la création d'un mail, la signature sera déversée, il vous suffira d'écrire avant. Pour la création des mails à partir d'un pièce de gestion, elle se placera automatiquement après le corps par défaut (s'il existe)

# **NOTE DE FRAIS**

Dans le Menu règlement des Notes de Frais, la dernière ligne évolue et change de nom pour devenir Etat par Salarié. Vous pourrez demander à voir pour un salarié :

- soit la liste des NdF et des règlements NdF sur une période

- soit les NdF non soldées et les acomptes non ventilés

Ce qui pour ce 2ème choix correspond à la Balance Note de Frais de ce même menu mais sans avoir à passer par l'aperçu de l'impression.

### **NOTE DE FRAIS**

Dans les notes de frais la date d'écriture se renseigne ou non en fonction du paramétrage général :

- elle se renseigne en automatique si l'option = date de fin de période est cochée

- elle ne se renseigne pas du tout si l'option n'est pas cochée, il faut alors la renseigner manuellement

L'obligation de cette date a été légèrement décalée, elle était obligatoire dès la validation, désormais elle ne sera obligatoire que si la case "ne pas passer en compta" est décochée car il faut savoir quoi renseigner.

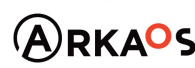

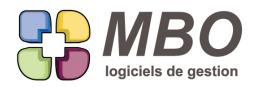

Mais ATTENTION il n'y aura pas de date d'échéance tant que la date d'écriture n'est pas renseignée.

### **PERSONNEL - FICHE SALARIÉ**

Dans la fiche salarié, en pied a été ajouté un oeil qui reprend le menu Voir.

### **PERSONNEL - FICHE SALARIÉ**

Le module paie n'étant plus d'actualité, sur une fiche salarié, les onglets paie sont désormais accessibles à tout le monde lorsque la case "le salarié a des bulletins de paie" est cochée.

Aucun champ n'est maintenant obligatoire.

Toutes les informations que vous renseignerez s'imprimeront sur la Fiche salarié complète.

Il est possible de bloquer l'accès par profil à ces onglets, il faut interdire l'accès à la table SALARIE\_PAIE

### **PERSONNEL - LISTE SALARIÉ**

Deux nouvelles listes écran pour la liste des salariés :

- avec les coordonnées professionnelles

- avec les coordonnées personnelles

Pour les imprimer, il suffira d'utiliser le bouton I/E à côté de l'icône disquette qui elle vous permettra d'enregistrer votre préférence d'écran si vous en avez une autre que celle par défaut.

# **PERSONNEL - PRÉPARATION PAIE**

Pour aider à la préparation des paies, dans le menu Salarié du pavé Personnel, un nouveau choix :

Préparation paie

Ce dernier ouvrira un dialogue d'impression pour vous permettre de sortir sur des périodes que vous déterminerez :

- les heures travaillées avec les heures supplémentaires

- les heures non travaillées et les indemnités

Pour obtenir ces informations, en amont du paramétrage un peu dense est à mettre en place :

1- Les Heures Salarié

Pavé Personnel / Menu Paramètres ou Pavé Activité / Menu Travaux

Vous allez définir les tranches pour le calcul des heures supplémentaires

Les heures "normales" jusqu'à 35h (une seule possible)

puis les tranches pour les heures supplémentaires

Et d'éventuelles heures spéciales

2- Les Types Heure

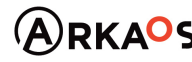

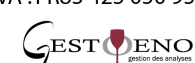

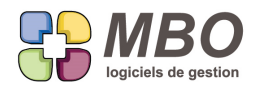

Mêmes localisations que les Heures Salarié

Il s'agit de créer les différents types d'heure travaillées et non travaillées à identifier, avec prise en compte ou non dans le calcul des heures supplémentaires :

 - les heures travaillées : les standards mais aussi par ex les heures de trajet qui selon les métiers seront des heures normales qui ne rentrent pas dans le calcul des HS

 - les heures non travaillées à prendre en compte pour les heures supplémentaires comme les CP, arrêt maladie, accident du travail, les congés spéciaux (maternité, paternité, mariage, décès, déménagement, ...)

 - les heures non travaillées à ne pas prendre en compte pour les HS, comme les congés sans solde, les absences injustifiées

### 3- Les OP improductives/paie

Menu activité / Paramètres

Elles sont déjà bien connues pour ceux qui saisissent leurs temps dont les temps improductifs.

Ces OP sont identifiées avec un numéro négatif qui se crée automatiquement.

Vous allez en créer ad-minima à l'identique des types d'heure non travaillées

Mais si vous souhaitez ensuite analyser plus en détail, vous pouvez en créer plusieurs avec le même type d'heure Par ex. :

en Heure normale le nettoyage, les courses...

en congés spéciaux, autant que de congés spéciaux identifiés

4- Les types d'évènement

Choisir d'avoir la préparation des paies (c'est un paramétrage général) implique que les OP improductives, donc la saisie des temps c'est-à-dire la création de travaux vont être liés à la création d'évènement, dans un sens ou dans l'autre :

Un travail engendrera un évènement dès qu'il n'y aura pas imputation à une Fabrication et inversement.

Il faut donc également créer un code type évènement par OP négative si celle-ci peut être saisie sans affectation à une Fabrication.

Attention à quelques subtilités de paramétrage :

- \* déverser le nom dans le libellé pour en avoir un
- \* mettre terminé dès la création et NE PAS METTRE la date du jour
- \* mettre un type engagement et des couleurs pour que ce soit visible dans l'agenda
- \* NE PAS COCHER "ne pas tenir compte des heures et des jours non travaillés"

 \* Pour les événements classiquement sur une journée ou une 1/2 journée, définir une heure début, ce qui fera apparaître un menu à côté de la durée et choisir dans celui-ci la durée salarié (ce qui sous-entend d'avoir défini dans les fiches salariés les plages horaires des heures travaillées),

 \* mettre un N° d'OP improductif, sans le rattachement d'une OP imp. à un code type évènement, sa saisie ne sera plus possible si pas d'affectation à une Fab.

\* mettre l'obligation d'avoir un N° d'OP imp. sur l'évènement

SARL au capital de 30 489,80 Euros - RCS Chalon-sur-Saône - APE: 6201 Z - Siret: 425 050 952 00034 - TVA: FR83 425 050 952 Centre de formation agréé auprès de la préfecture de Dijon au n°26.71.01221.71.

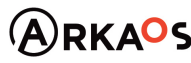

 $-$ ESTOENO

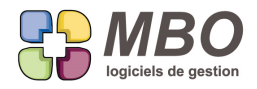

Si vous n'avez pas opté sur les OP imp. de détailler selon les cas de figure par exemple pour les congés spéciaux, vous pouvez le faire uniquement au niveau des événements. Dans le 1er cas, à la saisie des temps, il faudra choisir la bonne OP imp. sinon, dans le 2ème cas une fois l'OP choisie, il faudra choisir l'évènement

En saisie des temps, si vous saisissez du temps sur une OP classique, ce sera de l'heure normale par défaut. Mais il y a des heures qui sont à traiter spécifiquement, par exemple les heures de trajet. Dernier paramétrage, dans un code type OP (classique), vous pouvez définir un type d'heure.

Après tout cela, la saisie d'une OP imp. non imputée sur une Fab créera automatiquement un évènement visible dans l'agenda.

Inversement, la saisie dans l'agenda d'un évènement lié à une OP improductive va créer un travail ATTENTION, dans ce sens, il faudra demander dans le Menu Travaux à "rattacher les travaux à des feuilles" pour les créer et créer les feuilles correspondantes. Et passeront en travail les événements ad hoc, qui seront en état terminé.

Pour avoir toutes les informations pour la préparation paie, il restera lors de la saisie des temps à renseigner sur l'onglet "paie" les indemnités qui existaient déjà et l'impression vous regroupera ainsi toutes les informations nécessaires.

En outils complémentaires :

 - à partir d'une liste de feuilles de travaux, derrière l'utilitaire, dans la modification des champs, vous pourrez ajouter/supprimer des OP imp. et/ou des indemnités. (voir article SAISIE DES TEMPS - ONGLET PAIE)

 - dans une feuille ou en saisie par salarié, en haut, des cases à cocher pour faire de la saisie rapide pour ce qui est non travaillé. Cochez Congé et une ligne va se créer avec l'OP négative correspondante.

S'il y en a plusieurs avec ce type d'heure, la liste vous sera proposée.

Le nombre d'heures de la ligne dépendra du paramétrage de l'évènement rattaché à cette OP imp.

Pour les congés, le paramétrage sera logiquement les heures du salarié.

S'il ne prend qu'une demi-journée, vous allez modifier le nombre d'heure, la fenêtre commentaire s'ouvrira, en haut vous pourrez alors définir l'heure de début pour que l'agenda se mette à jour correctement.

# **PROSPECT - RECHERCHE**

Onglet DIVERS de la recherche Prospect, le champ recherche sur N° de téléphone a été remplacé par un tableau + case à cocher de façon à pouvoir rechercher sur plusieurs débuts de N° ou plusieurs N° à la fois.

### **RECHERCHE CROISEE**

Il arrive que lors d'une recherche croisée le résultat du croisement soit 0 (aucune fiche trouvée)

Ce résultat est alors affiché dans le fenêtre intermédiaire "Recherche autres tables"

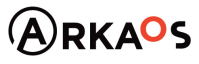

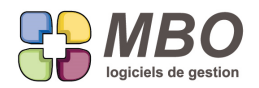

Mais si l'on n'y prête pas attention et que l'on poursuit en faisant OK en haut à droite et qu'ensuite on lance la recherche sur la table à partir de laquelle on a commencé, ça ne dit pas rien trouvé mais ça donne le résultat par rapport aux critères présents dans cette recherche.

Pour éviter ce piège, désormais, si lorsque vous lancez la recherche de la table avec laquelle vous croisez, le résultat est 0, vous serez interrogé, et on vous demandera :

Pas de fiche trouvée Bloquer la recherche à 0 fiche ?

Dites OUI (ce sera sélectionné par défaut) Dans le fenêtre "Recherche autres tables" sous la case qui dit que le résultat est 0, vous aurez une case de cochée : Bloquer la recherche à 0 fiche.

Vous pourrez donc changer d'avis.

Dites NON, vous resterez comme habituellement.

# **REGLEMENT - DIRECT OU PAR COMPENSATION**

Actuellement si vous avez un client qui est aussi fournisseur, pour gérer les règlements par compensation dans les règles, vous devez réaliser manuellement comme dans l'exemple suivant :

Un client est aussi fournisseur. Comme client il me doit 1 000€ Comme fournisseur, je lui dois 9 000€

Je saisis un 1er RF de 9000€ - 1000€ soit 8000€ Je saisis un 2ème RF de 1000€ (avec un code règlement éventuellement identifiable) Je saisis un RC de 1000€ (avec le même code règlement identifiable)

Ainsi à la banque les 2 règlements RC et RF de 1000€ se compensent et s'annulent. Mes comptes client et fournisseur se lettrent. En gestion les factures apparaissent réglées.

N.B. : si on gère les rapprochements bancaires, il faudra bien penser à déverser ces 2 lignes de compensation dans un rappro pour ne plus les avoir en non pointées

La problématique est la même si vous avez du règlement direct de fournisseur par un client, ce qui est classique pour certains métiers.

Ces opérations vont vous être proposées automatiquement à travers un enchainement

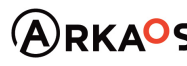

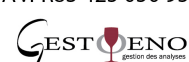

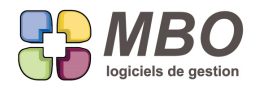

Dans un règlement client vous trouverez un discret bouton "fournisseur" entre la case montant restant à ventiler et la case Autre

Inversement dans un règlement fournisseur vous trouverez un bouton "Client"

Le principe est le même dans un sens comme dans l'autre :

Saisissez votre règlement Client ou Fournisseur

Vous modifiez de la différence nécessaire le Montant de votre règlement (la case sous le Déverser)

Vous avez un Montant à ventiler qui se renseigne.

Cliquez sur le discret nouveau bouton

Un Règlement va s'ouvrir dans lequel il faudra renseigner le code client ou fournisseur , choisir l'échéance ou les échéances ad hoc et renseigner sur la ligne d'échéance dans la colonne montant réglé, la fameuse différence précédente.

Validez ce règlement

Vous serez dans celui de départ qu'il vous reste à valider.

Si au départ vous ne modifiez pas le montant du règlement et que vous cliquez directement sur le bouton, une fois l'échéance choisie dans ce règlement par conpensation, de retour sur le règlement d'origine, tout sera calculé automatiquement.

C'est la comptabilisation du règlement de départ qui comptabilisera le tout. Et en compta vous n'aurez pas à gérer les 2 lignes qui s'annulent à la banque car elles ne seront pas créées.

# **REGLEMENT CLIENT - REMBOURSEMENT par VIREMENT**

Vous effectuez un remboursement à un client.

Et vous faites celui-ci par virement.

Vous pourrez l'ajouter dans un virement : derrière le déverser, un nouveau choix : Règlement client.

Il ne vous sera proposé que les règlements négatifs.

# **REGLEMENT CLIENT- REMISE CH-ESP-CB**

Dans une remise de CH-ESP-CB, lorsque l'on fait plus pour choisir les règlements à déverser dans la remise, a été ajoutée en haut à gauche la loupe pour affiner la liste de choix de règlement client qui est proposée.

Vous arriverez bien entendu sur la recherche "règlement client"

Qui sera avec des critères bloqués en fonction de la remise dans laquelle vous êtes à savoir :

- le type de règlement
- la monnaie
- le Règlement d'échéance facture factor/escompte

mais aussi :

- non comptabilisé

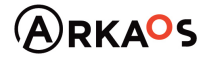

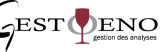

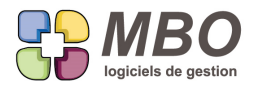

- pas déjà dans une remise

- le code journal selon si vous avez coché l'option tout code journal ou non

à vous de renseigner par exemple une période pour n'avoir les RC que de tel mois ou telle semaine.....

#### **REGLEMENT FOURNISSEUR**

Dans un règlement fournisseur vous pourrez ventiler un écart de règlement sur 2 autres comptes (comme pour les

RC) pour gérer par exemple un escompte obtenu pour lequel on a besoin de ventiler sur 2 comptes :

- une dans le compte escompte

- l'autre dans un Compte de TVA

### **REGLEMENT FOURNISSEUR - VIREMENT**

Dans un virement, lorsque l'on demande à déverser et que l'on fait le choix A : Règlement fournisseur, pour affiner le choix des règlements proposés, a été ajoutée en haut à gauche la loupe.

Vous arriverez bien entendu sur la recherche "règlement fournisseur"

Qui sera avec des critères bloqués en fonction des options cochées :

- période renseignée ou non inférieure ou égale à la date du virement

- le code journal du virement renseigné ou non
- le type de règlement renseigné virement ou non

mais aussi :

- non comptabilisé
- pas déjà dans un virement
- pas en relevé CB

# **RESULTATS - ANALYSES**

Pour analyser comment se répartit votre chiffre d'affaire selon le type de vente que vous réalisez, vous avez créé une famille de clé Devis - Cde - Facture client et vous renseignez une clé sur chaque CC, clé qui, par paramétrage, peut suivre automatiquement ou non sur chaque FC.

Il reste ensuite à faire une analyse sur clé de cette famille par rapport aux FC.

MAIS si vous facturez en plaçant dans une même FC des CC portant des clés qui ne sont pas les mêmes, l'analyse n'est plus possible.

Pour répondre à ce cas de figure, dans les analyses sur clé Devis - Cde - Facture client, un nouveau choix pour le type de calcul :

Facture client (clé sur cde)

ATTENTION : si dans des FC vous avez des lignes qui ne sont pas liées à une CC, ce CA ne sera pas compté dans l'analyse.

SARL au capital de 30 489,80 Euros - RCS Chalon-sur-Saône - APE : 6201 Z - Siret : 425 050 952 00034 - TVA : FR83 425 050 952 Centre de formation agréé auprès de la préfecture de Dijon au n°26.71.01221.71.

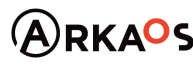

 $C$ EST $Q$ ENO

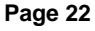

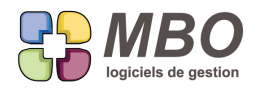

# **RESULTATS - BUDGET**

Dans une fiche Budget, changement de nom de la case en haut à droite qui s'appelait "Réel". Elle prend un nom bien plus long pour éclairer son lieu d'être et devient : - à prendre en compte pour la colonne Budget des sections budgétaires et des ventes

On avait prévenu, c'est plus long !

Prenons un exemple simple, sur une même période, en général une année, vous avez créé 2 budgets avec des éléments différents pour voir ce que cela donne comme résultats en fonction des scénarii. Il faut avoir un budget de défini comme celui de référence si vous demandez une analyse sur cette période en Sections budgétaires ou en Rentabilités/Ventes, c'est cette case qui le fait.

N.B. :

- Dès que vous ajoutez un budget, cette case est cochée par défaut, et s'il y avait doublon, vous serez averti.

- Si en Sections Budgétaires ou en Rentabilité / Ventes on demande une période qui n'est pas couverte à l'identique par des budgets, il n'y aura rien dans la colonne budget

# **RESULTATS - BUDGET - CALCUL HEURE ET POINT MORT**

Dans les Budgets du pavé Résultats, vous utilisez plutôt le calcul heure et point mort sur un Budget pour déterminer une fois un exercice fini un taux horaire pour l'année qui vient en regardant l'année passée.

De façon à avoir ce résultat sans ressaisir sur l'onglet "Autres charges" tout le prévisionnel pour le remplacer par le réalisé, une colonne "Dépense réelle" a été ajoutée (avec écart en valeur et en % par rapport au prévisionnel).

Pour mettre à jour ces 2 colonnes prévision et réalisé, il faut passer par l'utilitaire au-dessus des lignes, derrière lequel il y a désormais 3 choix :

- Recalcul des 2
- Recalcul du prévisionnel
- Recalcul du réalisé

Vous recupérerez alors ce qui vient des sections budgétaires

Vous pouvez aussi tout saisir manuellement.

Ensuite quand vous passez sur l'onglet "Calcul", vous pourrez choisir de calculer avec les dépenses prévisionnelles ou réelles.

**RESULTATS - CA généré le... - EXPORT**

Dans le pavé Résultats, Menu Rentabilité, le CA généré entre le....est désormais exportable en excel.

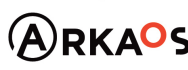

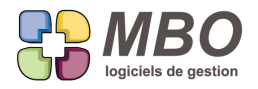

A côté du bouton imprimante une case à cocher "Exporter dans des fichiers excel", qui une fois sélectionnée

- transformera cette partie du dialogue d'impression :
- en remplaçant le bouton imprimante par le bouton exporter
- en demandant où vous souhaitez enregistrer les exports

#### **SAISIE DES TEMPS - ONGLET PAIE**

Sur une sélection de feuilles de travail, par utilitaire, dans la Modification des champs, vous pourrez :

- ajouter une OP improductive ou pour paie, par ex. des congés commun à tout le monde.

La durée qui en découlera dépendra du paramétrage de votre base.

Si cette OP est associée à un code type évènement, c'est du paramétrage de ce dernier que découlera la durée.

Si elle n'est pas associée à un évènement, la durée sera à 0

- supprimer une OP improductive ou pour paie

- ajouter une indemnité sur l'onglet paie, en choisissant son code, sa quantité, et en modifiant ou renseignant son montant

L'imputation sera "Non Fab"

- supprimer une idemnité

### **TRAVAUX**

En liste de Travaux, écran "Liste détail", ajout d'une colonne avec le N° feuille dans laquelle est le travail Et dans la Recherche (consultation travaux), ajout sur l'onglet AUTRE "Liés à un événement" : /- OUI NON

#### **VALIDATION**

Dans une validation, une fois déversées les lignes à valider, si la seule action à effectuer est de changer l'état ligne, un utilitaire vous permettra de le faire pour passer toute une sélection dans le même état : Stock physique ou autre.

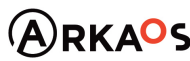

**Page 24**